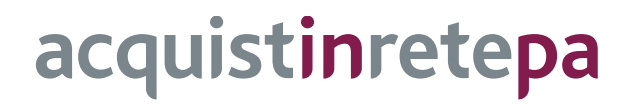

# Funzionalità del Responsabile di Procedimento

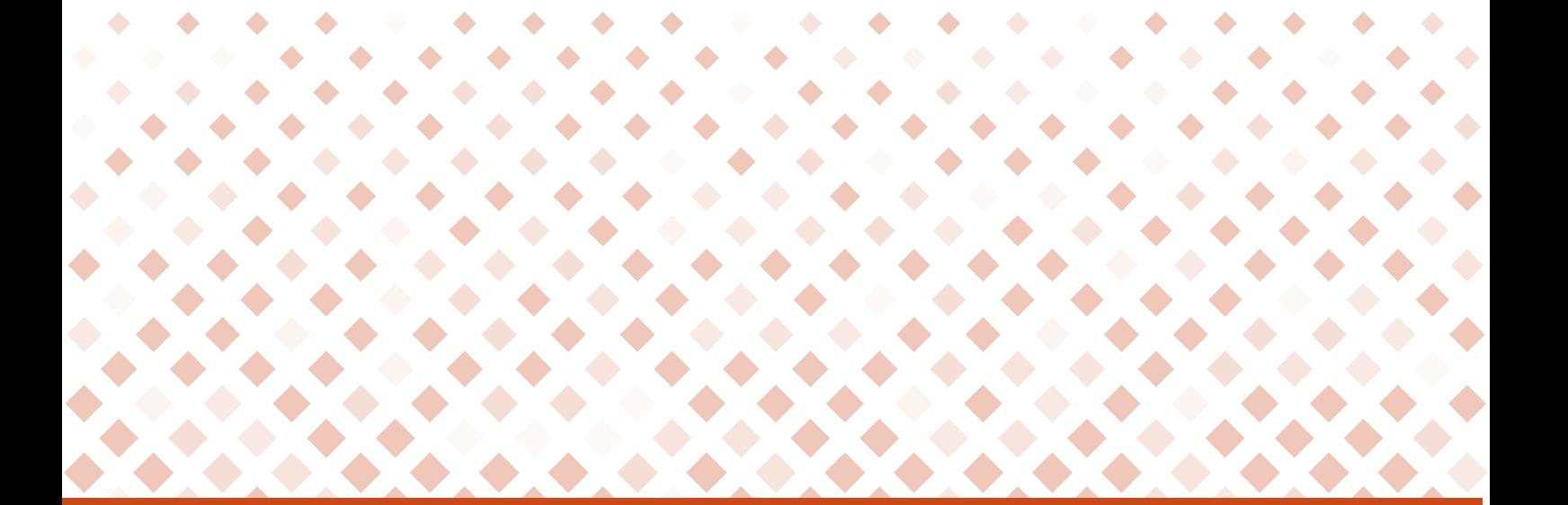

Manuale d'uso

Ultimo aggiornamento: [GG/MM/AAAA]

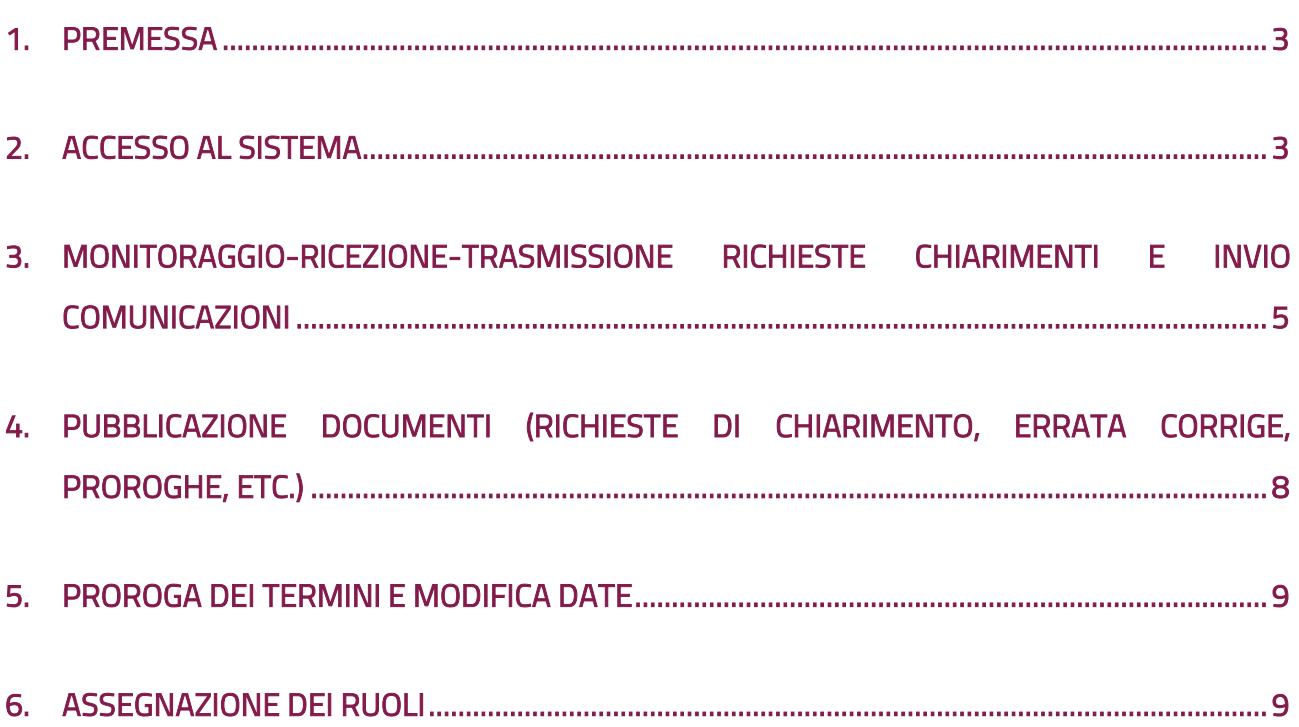

### <span id="page-2-0"></span>1. Premessa

Obiettivo del presente documento è descrivere le principali funzionalità che il **Responsabile del Procedimento** (di seguire RdP) può svolgere sulla **piattaforma di e-procurement** (di seguito anche "Sistema") successivamente alla pubblicazione di una procedura.

Nello specifico, le attività a cui si fa riferimento sono:

- **Monitoraggio** della ricezione delle richieste di chiarimenti e **invio comunicazioni**;
- **Pubblicazione** di **documenti** integrativi della documentazione di gara;
- **Modifica date** delle iniziative;
- **Assegnazione dei ruoli** ai soggetti coinvolti nell'esame della documentazione.

### <span id="page-2-1"></span>2. Accesso al Sistema

Per poter espletare tutte le funzionalità del Responsabile di procedimento, è necessario **effettuare** il **login** su *www.acquistinretepa.it*, inserendo la propria utenza e password di RdP.

Se sei **solo registrato al Sistema**, dal tuo cruscotto, sono indicate le procedure a cui sei stato associato con indicazione del ruolo.

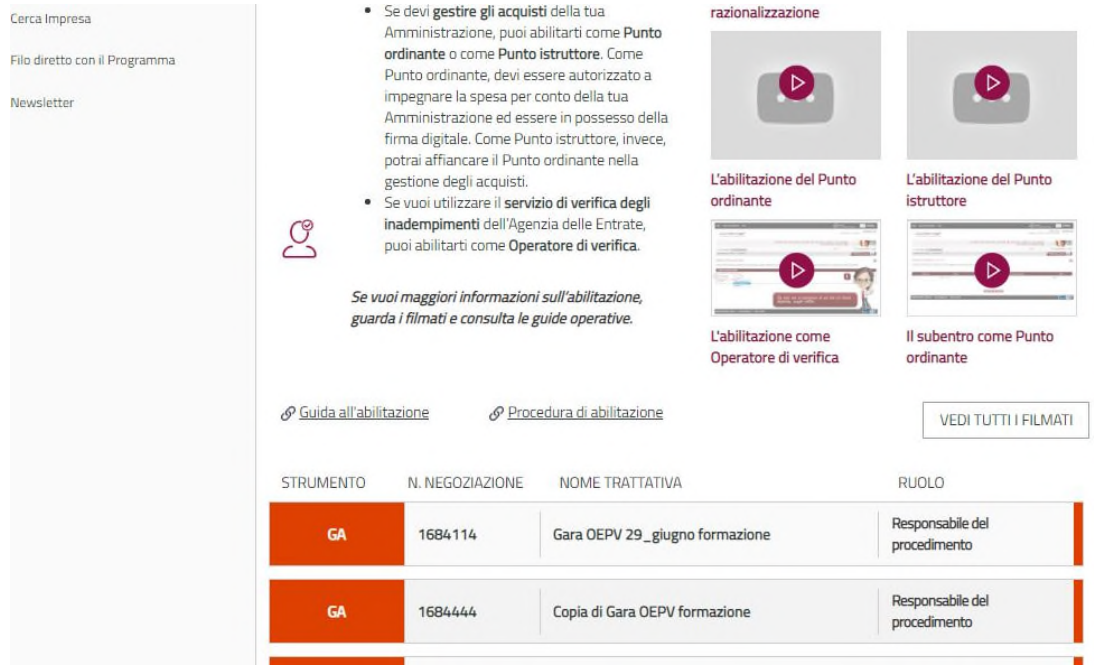

Figura 1 - Vista a Sistema per gli utenti solo registrati

 $\hat{X}$  preferiti  $\mathscr{P}$  imielink  $\bigotimes$  carrello  $\otimes$  messaggi GR cruscotto ita consip MEF Ministero delle Finanze acquistinretepa Programma Catalogo Iniziative Bandi Supporto  $\alpha$ cerca nel portale.  $Home > **Cruscotto**$ **Cruscotto Punto ordinante GIOACCHINO ROSSINI** Punto ordinante<br>COMUNE DI TEST - DDD  $\sum_{\text{Attività}}$  $\boxtimes$ cerca numero di ordine/negoziazione 畾  $GR$ CERCA Q **GESTIONE PROFILO** ACQUISTI MERCATO ELETTRONICO SISTEMA DINAMICO **ACCORDI QUADRO** > Ordini diretti Nessuna attività da completare ordini in bozza (1) Nessuna attività da completare da Sin bozza (2) > Negoziazioni GARE > Riepilogo acquisti SERVIZI Gare in bozza (19) > Eventi e formazione Gare da valutare (2)  $\angle$  Cerca P.A  $\mathscr{P}$  LINK PERSONALI Cruscotto > Cerca Imprese  $P$  PRODOTTI PREFERITI Nessun elemento da visualizzare > Gestione esclusi RDO > Filo diretto con il Programma FORNITORI PREFERITI Nessun elemento da visualizzare > Newsletter D PERSONALIZZA CRUSCOTTO > Integrazione altri sistemi 受 ● Dalle Imprese Dal Sistema News **452** Archivic = filtra per > Richiesta doc. conservazione ARCHIVIA ELIMINA ORDINA PER **III**<sub>4</sub> DATA  $\Box$  s

Se sei un **Punto ordinante** puoi vedere le procedure selezionando il campo negoziazioni > "Gare".

Figura 2 - Vista a Sistema per gli utenti registrati come Punto ordinante

Seleziona la procedura di proprio interesse e poi il nome dell'iniziativa, in questo modo, è possibile accedere alla **pagina di riepilogo della procedura** di interesse.

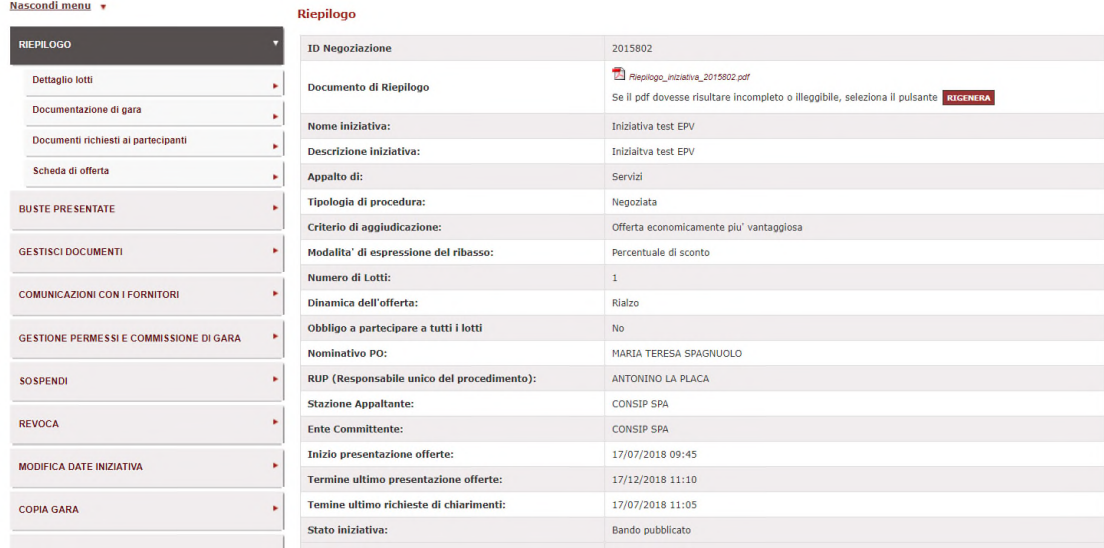

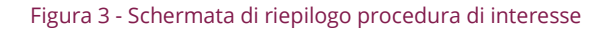

# <span id="page-4-0"></span>3. Monitoraggio-ricezione-trasmissione richieste chiarimenti e invio comunicazioni

L'RdP, Attraverso la funzionalità **Comunicazioni con i fornitori**, può gestire le comunicazioni riferite alla procedura di gara.

Selezionando dal sotto menù **Comunicazioni ricevute** è possibile monitorare le richieste di chiarimento. Accedendo ai **Dettagli** della singola comunicazione ricevuta, puoi visualizzare il testo della comunicazione ed eventuali allegati e, attraverso la copia del testo e il download di eventuali documenti allegati, trasmetterli extra Sistema all'ufficio competente.

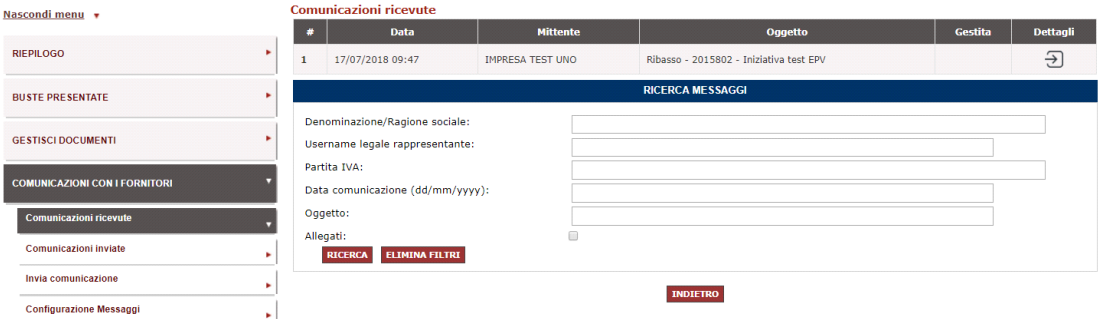

Figura 4 - Comunicazioni con i fornitori

In particolare, per Gare pubblicate l'RdP ha a disposizione i seguenti link:

- Comunicazioni ricevute, dove si possono monitorare la ricezione di richieste di chiarimenti;
- Comunicazioni inviate, dove si possono consultare eventuali comunicazioni/comunicati già inviati;
- Esponi comunicato;

### **Da sapere che…**

Per tipologie di gara a procedura aperta, che non prevedono quindi un elenco definito di concorrenti invitati bensì consentono la partecipazione a qualsiasi concorrente, in fase di presentazione delle offerte non è possibile inviare una comunicazione a destinatari specifici, bensì esporre comunicati che non saranno oggetto di un invio, ma saranno rese disponibili nel **dettaglio della gara** a chiunque vi acceda per consultarne i dettagli.

Per inviare un comunicato:

- Scegli Esponi comunicato;
- Compila il campo oggetto e il campo testo;
- Scegli file, se intendi allegare un documento e poi seleziona Invia.

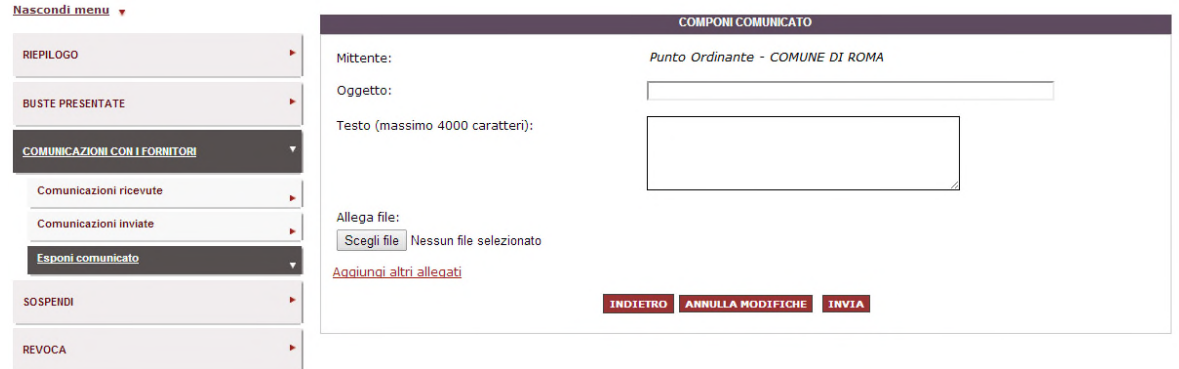

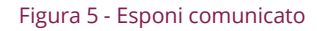

Per procedure in esame, l'RdP ha a disposizione i seguenti link:

- Comunicazioni ricevute, dove si possono monitorare tutte le comunicazioni ricevute. Accedendo ai dettagli della singola comunicazione è disponibile il tasto Rispondi;
- Comunicazioni inviate;
- Invia Comunicazione.

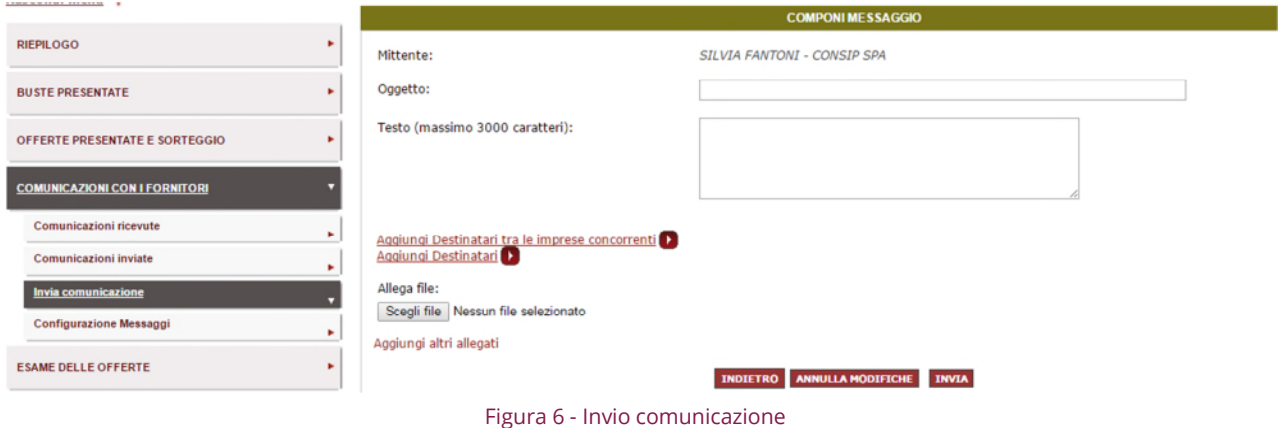

Per inviare una nuova comunicazione:

- Seleziona Comunicazioni con i fornitori e poi su Invia comunicazione;
- Compila il form, nel campo oggetto e nel campo testo;

### **Da sapere che…**

Il Sistema inserisce in automatico nel campo oggetto della comunicazione il nome della gara; pertanto nella compilazione manuale del campo non inserire il nome della gara poiché verrebbe duplicato.

- Seleziona Aggiungi destinatari tra le imprese concorrenti (in caso di RTI, inviare la comunicazione al solo raggruppamento);
- Aggiungi eventuali allegati attraverso la funzione Scegli file. Selezionando su Aggiungi allegato è possibile aggiungere fino a 5 allegati.

### **Da sapere che…**

La commissione e i concorrenti hanno a disposizione una capacità pari alla dimensione massima di 6 MB per comunicazione. Nel caso fosse necessario inviare comunicazioni con allegati file di dimensioni superiori si suggerisce l'invio di più comunicazioni.

Al fine di monitorare puntualmente lo stato di una comunicazione, accedendo al dettaglio della stessa, il Sistema da evidenza dei seguenti dati:

- Data di invio: coincide con la data e l'ora in cui la comunicazione viene spedita dall'utente mittente del messaggio;
- Data di consegna: coincide con la data e l'ora in cui la comunicazione viene ricevuta dagli utenti destinatari del messaggio;
- Data di prelievo: coincide con la data e l'ora in cui il primo tra gli utenti destinatari del messaggio si posiziona in una delle possibili pagine utili per accedere al contenuto del messaggio;
- Data di lettura: coincide con la data e l'ora in cui il primo tra gli utenti destinatari del messaggio accede al contenuto del messaggio.

# <span id="page-7-0"></span>4. Pubblicazione documenti (richieste di chiarimento, errata corrige, proroghe, etc.)

Per pubblicare un nuovo documento di gara e/o di Lotto, dal menù di sinistra accedere alla funzione **Gestisci documenti**.

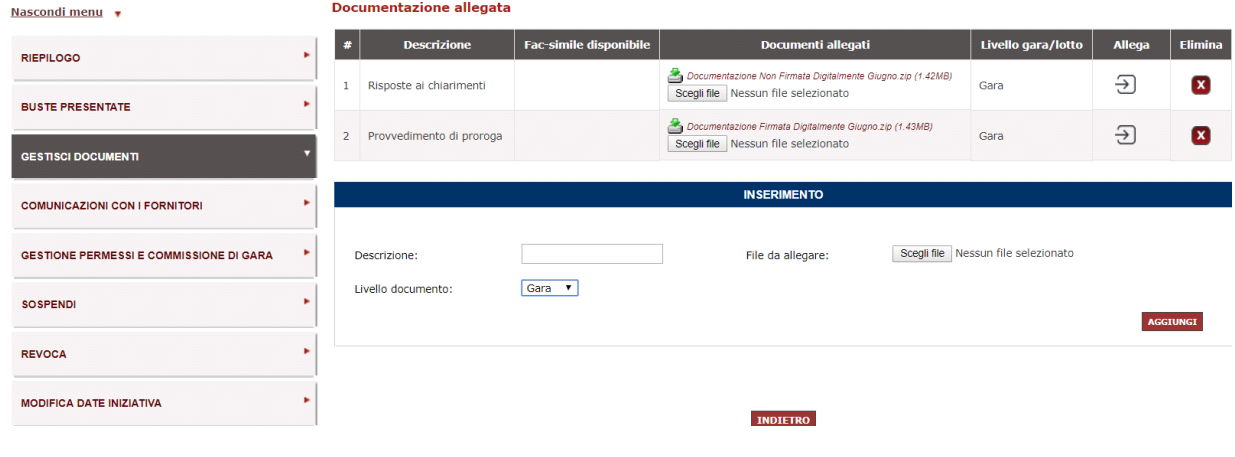

Figura 7 - Gestisci documenti

Per ogni documento che intendi pubblicare, è necessario:

- Compilare il campo Descrizione;
- Selezionare File da allegare;
- Selezionare il livello documento GARA dalla relativa tendina e seleziona Aggiungi;
- Ripetere l'operazione per tutti i file che si necessita allegare.

#### **Da sapere che…**

Se si necessita aggiornare documentazione già pubblicata, non potendo agire in modifica di quanto già on line, si dovrà necessariamente eliminare la riga del documento che include il/i documento/documenti da sostituire/modificare/aggiornare e aggiungere una nuova riga con la documentazione aggiornata.

In caso di errata corrige, confrontati con Consip per verificare se la modifica effettuata abbia effetti anche sul Sistema e se, pertanto, sia necessario intervenire sulla configurazione della gara Sistema.

In caso di proroga dei termini di presentazione dell'offerta, oltre ad allegare il

documento, dovrai modificare le date dell'iniziativa seguendo la procedura.

# <span id="page-8-0"></span>5. Modifica date iniziativa

Attraverso la funzione **Modifica date iniziativa** è possibile prorogare i termini di presentazione dell'offerta (data di scadenza) ed intervenire sulla data termine richiesta chiarimenti.

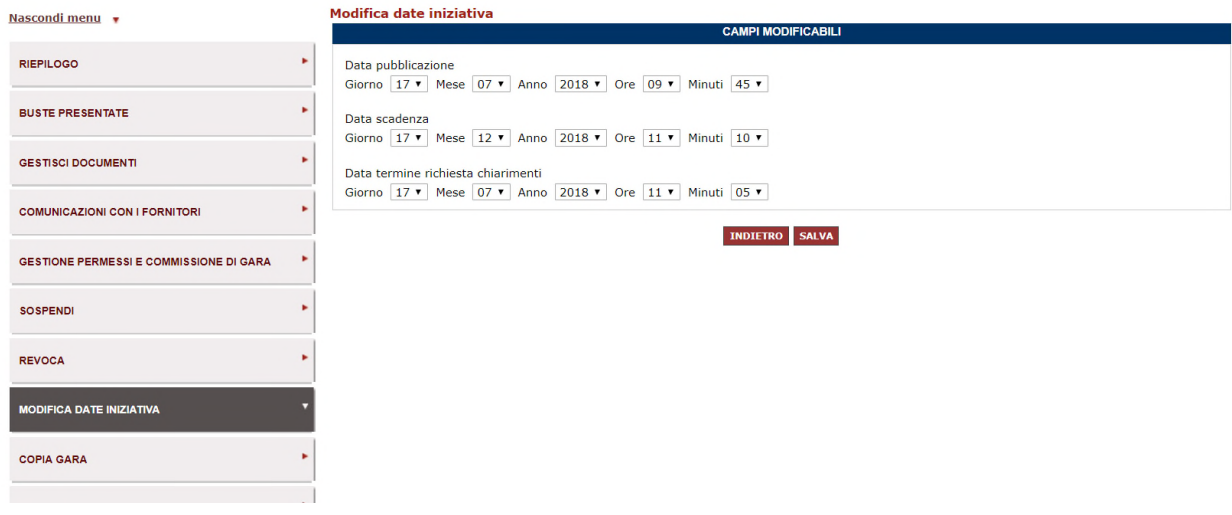

Figura 8 - Modifica date iniziativa

Ricorda sempre di selezionare Salva affinché il Sistema aggiorni le date.

# 6. Assegnazione dei ruoli

Dopo il termine di presentazione della offerte, il RdP associa all'iniziativa l'utente che presiederà alle attività di esame della documentazione amministrativa, attribuendogli il ruolo di **Presidente di Commissione** e procedendo come descritto di seguito.

Nel caso di utente "Presidente di Commissione" diverso da RdP, effettuare il login su www.acquistinretepa.it, inserendo utenza e password.

Dalla propria Home Page, dalla tabella a metà pagina con il dettaglio delle iniziative a cui l'utente è associato, selezionare la gara di proprio interesse e poi il nome dell'iniziativa.

Indicare poi la funzionalità Gestione permessi e commissione di gara. Inserendo la Username dell'utente nella sezione di ricerca, il Sistema propone tutti gli enti a cui è associata la Username. In corrispondenza dell'ente di riferimento seleziona il campo Gestisci.

| acquistinretepa                                     |                |                                 | Programma                                                      | Catalogo                                         |           | Iniziative             | Bandi                  | Supporto                                                   |                      | cerca nel portale    |                 | Q              |
|-----------------------------------------------------|----------------|---------------------------------|----------------------------------------------------------------|--------------------------------------------------|-----------|------------------------|------------------------|------------------------------------------------------------|----------------------|----------------------|-----------------|----------------|
| Nascondi menu v                                     |                | <b>Elenco Utenti</b>            |                                                                |                                                  |           |                        | <b>RICERCA</b>         |                                                            |                      |                      |                 |                |
| ٠<br><b>RIEPILOGO</b>                               |                | Username:                       |                                                                |                                                  | BRBMSM000 |                        |                        |                                                            |                      |                      |                 |                |
| ٠<br><b>GESTISCI DOCUMENTI</b>                      |                |                                 |                                                                |                                                  |           |                        |                        |                                                            |                      |                      |                 | <b>CERCA</b>   |
| ٠<br><b>GESTIONE PERMESSI E COMMISSIONE DI GARA</b> | ø              | Ente                            | Elenco utenti attivi su questa iniziativa<br><b>Nominativo</b> | <b>Codice fiscale</b>                            |           | <b>Username</b>        |                        | <b>Ruolo</b>                                               |                      |                      | <b>Gestisci</b> | <b>Elimina</b> |
| ٠<br><b>SO SPENDI</b>                               | 1              | <b>COMUNE DI</b><br><b>TEST</b> | <b>ROSSINI</b><br><b>GIOACCHINO</b>                            | RSSGCH80R15H501N                                 |           | RSSGCH000              |                        | Punto Ordinante (per questa iniziativa: Proprietario)      |                      |                      |                 |                |
| <b>REVOCA</b><br>٠                                  | <sup>2</sup>   | <b>COMUNE DI</b><br><b>TEST</b> | <b>ROSSINI</b><br><b>GIOACCHINO</b>                            | RSSGCH80R15H501N                                 |           | RSSGCH000              | procedimento)          | Privato Cittadino (per questa iniziativa: Responsabile del |                      |                      |                 |                |
| ٠<br><b>MODIFICA DATE INIZIATIVA</b>                | ø              | <b>Risultati della ricerca</b>  |                                                                | Ente                                             |           |                        | <b>Nominativo</b>      | <b>Codice fiscale</b>                                      | <b>Username</b>      | <b>Ruolo</b>         | Gestisci        | Elimina        |
| ٠<br><b>COPIA GARA</b>                              |                |                                 | CASA CIRCONDARIALE DI RIMINI                                   |                                                  |           |                        | COGNOME<br><b>NOME</b> | CDCFCL80A01H501W                                           | <b>BRBMSMOOO</b>     | Privato<br>Cittadino | $\Theta$        |                |
|                                                     | $\overline{2}$ |                                 |                                                                | COMMISSARIATO GENERALE ONORANZE CADUTI IN GUERRA |           |                        | COGNOME<br>NOME        | CDCFCL80A01H501W                                           | BRBMSM000            | Privato<br>Cittadino | Ð               |                |
|                                                     | 3              | <b>COMUNE DI FORMELLO</b>       |                                                                |                                                  |           |                        | COGNOME<br><b>NOME</b> | CDCFCL80A01H501W                                           | <b>BRBMSMO00</b>     | Punto<br>Istruttore  | <u>राज</u>      |                |
|                                                     | $\overline{a}$ | COMUNE DI FRASCATI              |                                                                |                                                  |           |                        | COGNOME<br><b>NOME</b> | CDCFCL80A01H501W                                           | BRBMSM000            | Punto<br>Ordinante   | Ð               |                |
|                                                     | 5              | <b>COMUNE DI PORTICI</b>        |                                                                |                                                  |           | COGNOME<br><b>NOME</b> | CDCFCL80A01H501W       | <b>BRBMSMOOO</b>                                           | Privato<br>Cittadino | $\Theta$             |                 |                |
|                                                     | 6.             | COMUNE DI PORTICI               |                                                                |                                                  |           |                        | COGNOME<br><b>NOME</b> | CDCFCL80A01H501W                                           | BRBMSM000            | Punto<br>Ordinante   | Ð               |                |

Figura 3 - Gestione permessi e Commissione di gara

A questo punto, è possibile attribuire il ruolo di Presidente di Commissione e/o Membro di commissione. Selezionare quindi la voce del menù a tendina Presidente di Commissione e selezionare Salva.

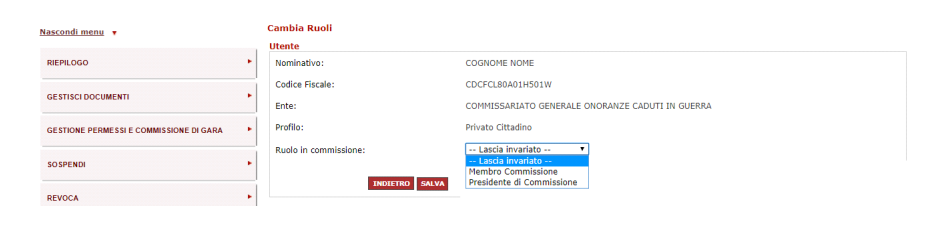

Figura 10 - Cambia Ruoli

Nel caso di Presidente di Commissione uguale all'RdP non è necessario effettuare alcuna operazione.

Il RdP, scaduto il termine di presentazione delle offerte, visualizza il link all'Esame delle offerte. Si segnale che le utenze dei soggetti che ricoprono il ruolo di membri di commissione, potranno accedere a Sistema esclusivamente in visualizzazione. L'attribuzione dei ruoli deve essere ripetuta nelle diverse fasi di esame dell'offerta (Busta Amministrativa, Busta Tecnica, Busta Economica).

### **Da sapere che…**

E' possibile associare all'iniziativa le utenze dei soggetti che ricoprono il ruolo di membri di commissione (sempre con profilo "registrato"), che potranno però accedere a Sistema esclusivamente in visualizzazione, senza poter effettuare operazioni per conto della Commissione che abbiano un riscontro all'esterno.

Nel caso in cui l'utente che presiede all'esame della documentazione tecnica ed economica fosse diverso dall'utente già associato all'iniziativa nel ruolo di Presidente di Commissione nella fase di esame

# acquistinretepa

della Busta A, allora l'RdP, attraverso la funzione Gestione permessi e commissione di gara elimina l'utente precedentemente associato e associare il nuovo utente.

Terminate le attività di esame delle Buste, e dopo l'aggiudicazione provvisoria, espletata dal Presidente di Commissione, l'RdP potrà procedere all'aggiudicazione definitiva.

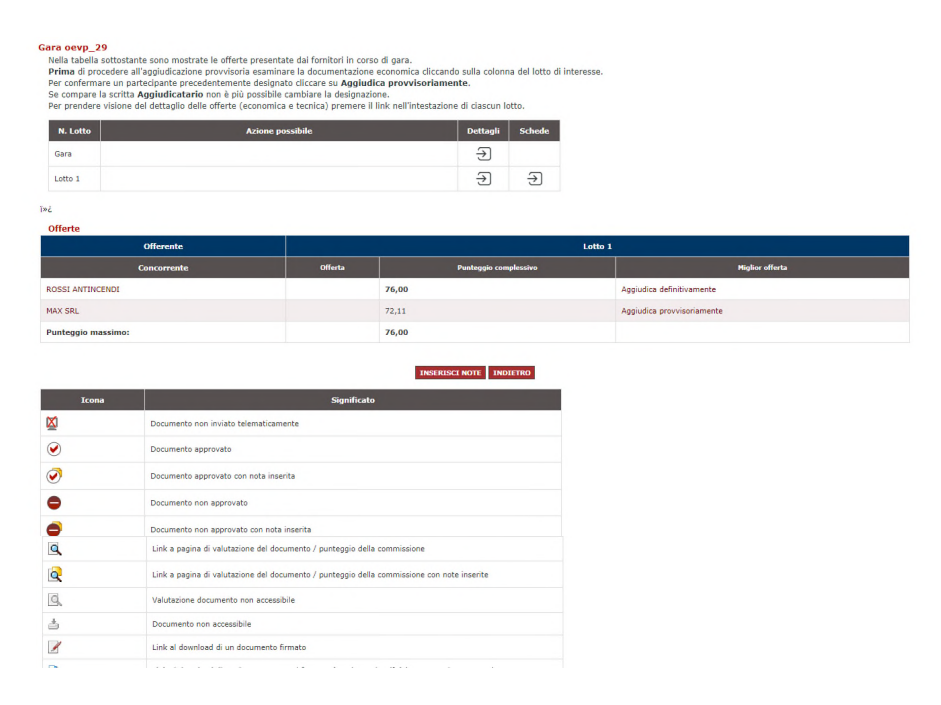

Figura 11 - Aggiudicazione definitiva

Successivamente, l'RdP può procedere a concludere tutte le attività di aggiudicazione caricando i documenti di stipula ed inserendo valore e durata del contratto.

| <b>DOCUMENTI DI STIPULA</b>                                                                                                    |                        | Puoi aggiungere nella sezione sottostantei documenti che concorrono alla formazione del contratto. In qualsiasi momento potrai sostituirli o aggiungerne di nuovi.                                  |                      |                  |
|----------------------------------------------------------------------------------------------------|------------------------|----------------------------------------------------------------------------------------------------|----------------------|------------------|
| <b>Descrizione</b>                                                                                                    |                        | <b>Documento</b>                                                                                                    |                      | <b>Elimina</b>   |
| Nessun documento inserito                                                                                                    |                        |                                                                                                    |                      |                  |
| File da allegare:<br>Scegli file Nessun file selezionato                                                                                                    | Descrizione:           |                                                                                                    |                      | <b>AGGIUNGI</b>  |
| <b>VALORE E DURATA DEL CONTRATTO</b>                                                                                                    |                        | Ai fini di un corretto monitoraggio del transato, inserisci il valore complessivo (anche stimato) del contratto stipulato con il concorrente aggiudicatario.                                        |                      |                  |
|                                                                                                    |                        | I valori, che potrai modificare in qualunque momento, non saranno visibili al concorrente, ma saranno utilizzati da Consip esclusivamente a fini statistici e di corretto monitoraggio del Sistema. |                      |                  |
| Valore del contratto (iva esclusa)                                                                                                    |                        | <b>Data Attivazione Contratto</b>                                                                                                    | Durata del contratto |                  |
|                                                                                                    |                        |                                                                                                    |                      |                  |
| $a - (Euro)$                                                                                                    |                        |                                                                                                    | (mesi)               | <b>INSERISCE</b> |
| Storia delle operazioni di gara                                                                                                    |                        |                                                                                                    |                      |                  |
| <b>Operazione</b>                                                                                                    | <b>Data operazione</b> |                                                                                                    |                      |                  |
|                                                                                                    | 15/06/2018 13:24       |                                                                                                    |                      |                  |
|                                                                                                    | 19/06/2018 10:46       |                                                                                                    |                      |                  |
|                                                                                                    | 10/12/2018 13:47       |                                                                                                    |                      |                  |
|                                                                                                    | 10/12/2018 13:42       |                                                                                                    |                      |                  |
|                                                                                                    | 10/12/2018 13:46       |                                                                                                    |                      |                  |
| Inizio presentazione delle offerte:<br>Fine presentazione delle offerte:<br>Apertura busta amministrativa:<br>Apertura busta tecnica:<br>Apertura busta economica:<br>Aggiudicazione provvisoria: | 10/12/2018 13:48       |                                                                                                    |                      |                  |

Figura 4 - Dati e Documenti di stipula